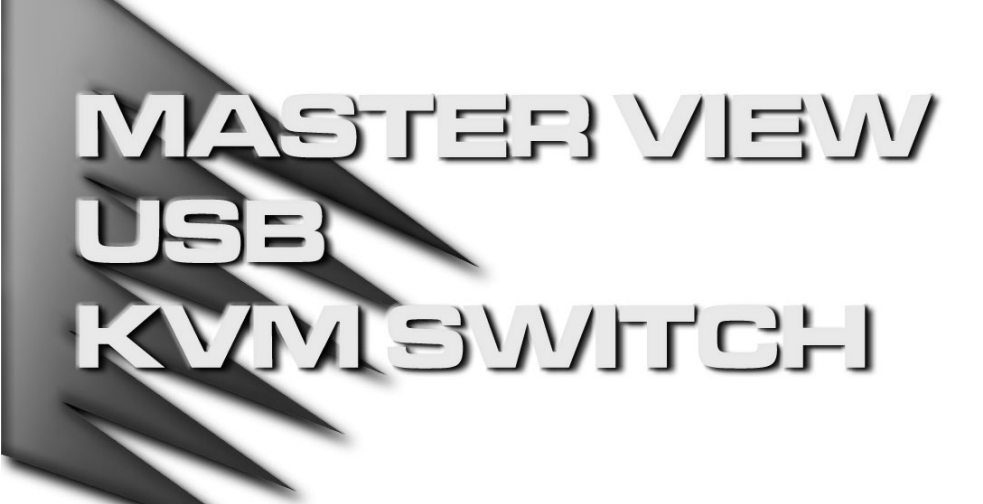

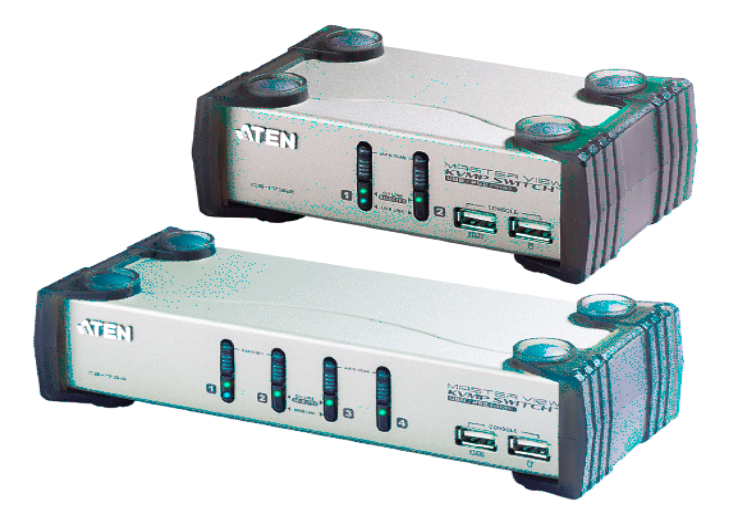

## User Manual

# CS-1732 CS-1734

2003-07-17

Download from Www.Somanuals.com. All Manuals Search And Download.

**NOTE:** This equipment has been tested and found to comply with the limits for a Class B digital device pursuant to Subpart J of Part 15 of the FCC Rules. These limits are designed to provide reasonable protection against harmful interference in a residential installation. This equipment generates, uses and can radiate radio frequency energy and, if not installed and used in accordance with the instructions, may cause harmful interference to radio communications. However, there is no guarantee that interference will not occur in a particular installation. If this equipment does cause harmful interference to radio or television reception, which can be determined by turning the equipment off and on, the user is encouraged to try to correct the interference by one or more of the following measures:

- Reorient or relocate the receiving antenna.
- Increase the separation between the equipment and receiver.
- Connect the equipment into an outlet on a circuit different from that which the receiver is connected.
- Consult the dealer or an experienced radio/television technician for help.

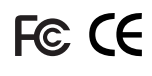

## Packing List

The complete Master View CS-1732 / CS-1734 package consists of:

- 1 CS-1732 or CS-1734 KVM Switch
- 2 CS Custom KVM Cables (CS-1732)
- 4 CS Custom KVM Cables (CS-1734)
- 1 Firmware Upgrade Cable
- 1 User Manual
- ◆ 1 Quick Start Guide

Check to make sure that all the components are present and that nothing was damaged in shipping. If you encounter a problem, contact your dealer.

Read this manual thoroughly and follow the installation and operation procedures carefully to prevent any damage to the unit, and/or any of the devices that connect to it.

> ©Copyright 2003 ATEN® International Co., Ltd. Manual Part No. PAPE-XXXX-XXX Printed in Taiwan 05/2003

All brand names and trademarks are the registered property of their respective owners.

CS-1732 / CS-1734 User Manual iii.

## CONTENTS

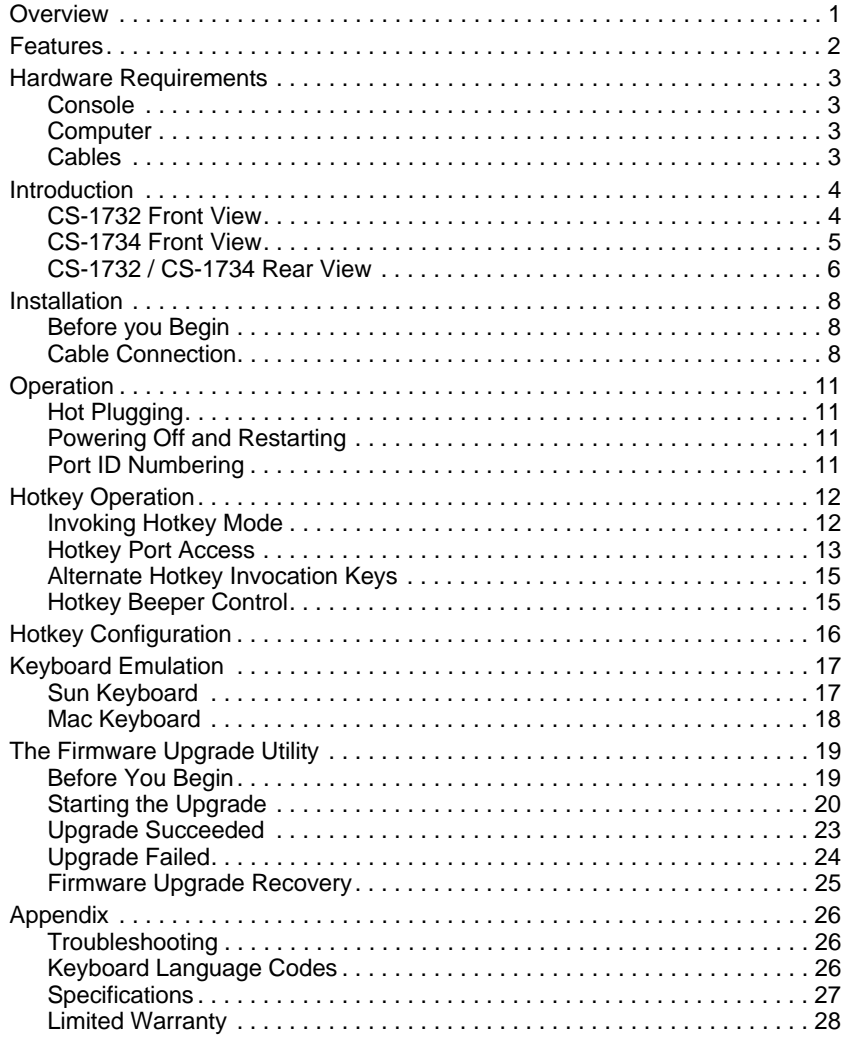

CS-1732 / CS-1734 User Manual

2003-07-17

 $\overline{\mathsf{i}\mathsf{v}}$ .

## **OVERVIEW**

The Master View CS-1732 and CS-1734 represent a revolutionary new direction in KVM (Keyboard, Video, Mouse) Switches. The CS-1732 and CS-1734 are dual function two and four Port KVM Switches combined with 2 Port USB Hubs. As KVM switches, they allow users to access two and four computers from a single USB keyboard, USB mouse, and monitor console. The CS-1732 / CS-1734 improves on previous designs by giving the a choice of transferring keyboard and mouse data to the computers via a USB connection, or with the traditional PS/2 connection.

If a USB connection is used, the CS-1732 / CS-1734's integrated two-port USB hub is available to each of the computers. This permits each computer to access any peripherals connected to the hub on a 'one computer at a time' basis. The CS-1732 / CS-1734's independent (asynchronous) switching feature, allows the KVM focus to be on one computer while the USB peripheral focus is on another. For example, a user could be working on a spreadsheet on one computer while printing from a second computer at the same time. Not only does this eliminate the need to purchase a separate USB hub, it also eliminates the need to purchase separate stand-alone peripheral sharers - such as print servers, modem splitters, etc.

Recognizing the increased importance of sound, the CS-1732 / CS-1734 provides Multimedia keyboard support, and is audio enabled. A single microphone can provide audio input to each of the computers, and you can listen to the audio output of each computer on a single set of speakers (on a one-at-a-time basis).

There are two convenient methods to access the computers: push button port selection switches located on the unit's front panel; and *Hotkey* combinations entered from the keyboard.

Setup is fast and easy; simply plug cables into their appropriate ports. There is no software to configure, no installation routines, and no incompatibility problems. Since the CS-1732 / CS-1734 intercepts keyboard input directly, it works on multiple operating platforms (PC compatible, Mac\*, Sun\*, etc.).

There is no better way to save time and money than with a Master View CS-1732 / CS-1734 installation. Since a single console manages all of the computers, the CS-1732 / CS-1734 setup: eliminates the expense of having to purchase separate console components for each computer; saves all the space those extra components would take up; saves on energy costs; and eliminates the inconvenience and wasted effort involved in constantly moving from one computer to another.

**\*** Mac and Sun computers must use the USB cable connection (see p. 3).

CS-1732 / CS-1734 User Manual 1

## Features

- Dual function KVM-USB switch
- One console controls 2 (CS-1732 ) or 4 (CS-1734 ) computers and two additional USB devices
- Dual interface support PS/2 or USB keyboard and mouse data transport\*
- Independent (asynchronous) switching of KVM and peripheral USB ports
- Fully compliant with the USB 1.1 specification supports transfer rates of 1.5/12 Mbps
- Computer selection via front panel switches and Hotkeys
- LED Display For Easy Status Monitoring
- Auto Scan Mode for monitoring all computers
- Complete keyboard emulation for error free booting
- Multimedia keyboard support
- Superior video quality 2304x1440; DDC2B
- Easy installation no software required
- Hot pluggable add or remove computers for maintenance without powering down the switch
- Supports Windows, Mac, and Sun host systems
- Windows 98SE / ME / 2000 / XP; Mac OS8.6 or higher; Solaris
	- **\*** For PC compatible computers. Mac and Sun computers must use the USB cable connection (see p. 3).

2 CS-1732 / CS-1734 User Manual

## Hardware Requirements

#### **CONSOLE**

- A VGA, SVGA, or Multisync monitor capable of the highest resolution that you will be using on any computer in the installation.
- A USB style mouse
- A USB style keyboard

#### **COMPUTER**

The following equipment must be installed on each computer:

- A VGA, SVGA or Multisync card.
- Type A USB port.

#### **CABLES**

Only CS Custom cable sets specifically designed to work with this switch may be used to link to the computers. Two (CS-1732) or four (CS-1734) 1.2m 4-in-1 cable sets are provided with this package. They use the USB to transfer the keyboard and mouse input from your console to the computer.

The switches also support computers that use PS/2 connectors to transfer keyboard and mouse data. Cable sets with PS/2 connectors, as well as longer cable sets are also available:

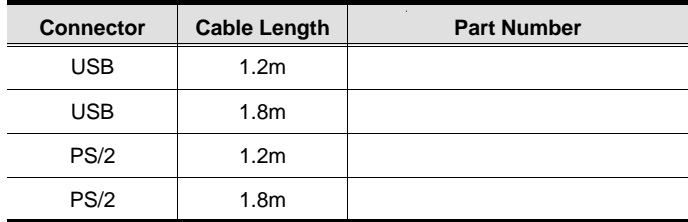

**Note:** The CS-1732 / CS-1734's USB hub function only works with USB cable set connections. It will not work with PS/2 cable set connections.

For additional cables, contact your dealer.

CS-1732 / CS-1734 User Manual 3

## Introduction

#### CS-1732 Front View

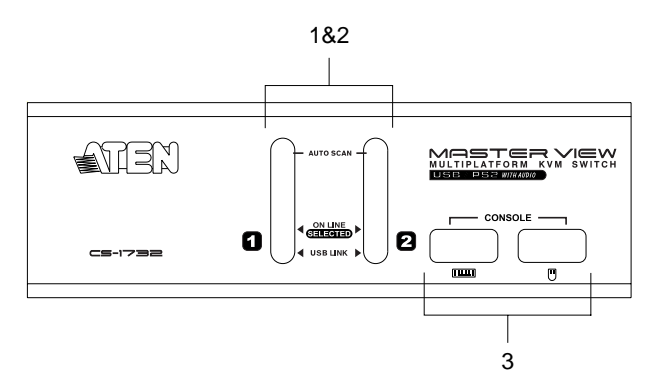

#### **1. Port Selection Switches**

- Press a switch to access the computer attached to its corresponding port.
- Pressing Buttons 1 and 2 simultaneously for 2 seconds starts *Auto Scan Mode*. See p. 14 for details.

#### **2. Port LEDs**

The Port LEDs are built into the Port Selection Switches. The upper ones are the KVM Port LEDs; the lower ones are the USB LEDs:

- **KVM:**  $\cdot$  Lights DIM ORANGE to indicate that the computer attached to the corresponding port is up and running (On Line).
	- Changes to BRIGHT ORANGE to indicate that the computer attached to its corresponding port is the one that has the KVM focus (Selected).
	- Flashes to indicate that the computer attached to its corresponding port is being accessed under Auto Scan mode.
- **USB:** Lights to indicate that the computer attached to its corresponding port is the one that has access to the USB peripherals.

#### **3. USB Ports**

Your USB keyboard and USB mouse plug in here.

4 CS-1732 / CS-1734 User Manual

#### CS-1734 Front View

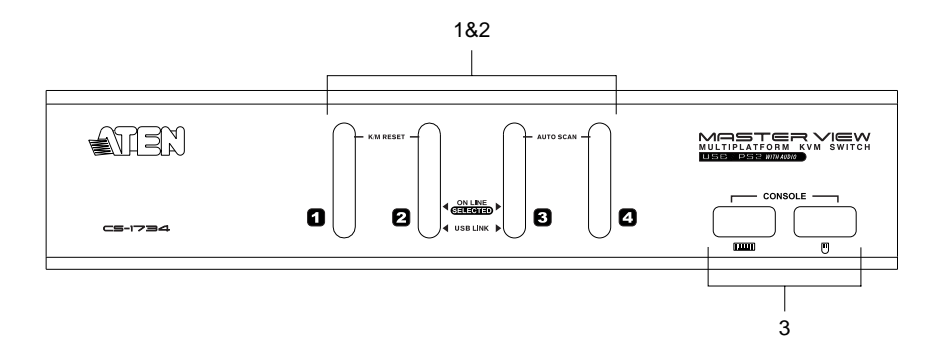

#### **1. Port Selection Switches**

- Press a switch to access the computer attached to its corresponding port.
- Pressing Buttons 1 and 2 simultaneously for 2 seconds performs a keyboard and mouse reset.
- Pressing Buttons 3 and 4 simultaneously for 2 seconds starts *Auto Scan Mode*. See p. 14 for details.

#### **2. Port LEDs**

The Port LEDs are built into the Port Selection Switches. The upper ones are the KVM Port LEDs; the lower ones are the USB LEDs:

- **KVM:** Lights DIM ORANGE to indicate that the computer attached to the corresponding port is up and running (On Line).
	- Changes to BRIGHT ORANGE to indicate that the computer attached to its corresponding port is the one that has the KVM focus (Selected).
	- Flashes to indicate that the computer attached to its corresponding port is being accessed under Auto Scan mode.
- **USB:** Lights to indicate that the computer attached to its corresponding port is the one that has access to the USB peripherals.

#### **3. USB Ports**

Your USB keyboard and USB mouse plug in here.

#### CS-1732 / CS-1734 User Manual 5

## CS-1732 / CS-1734 Rear View

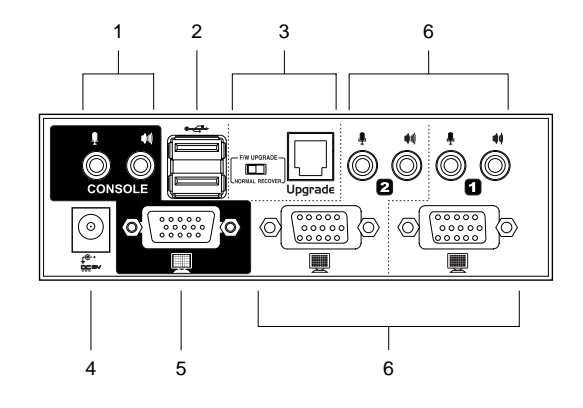

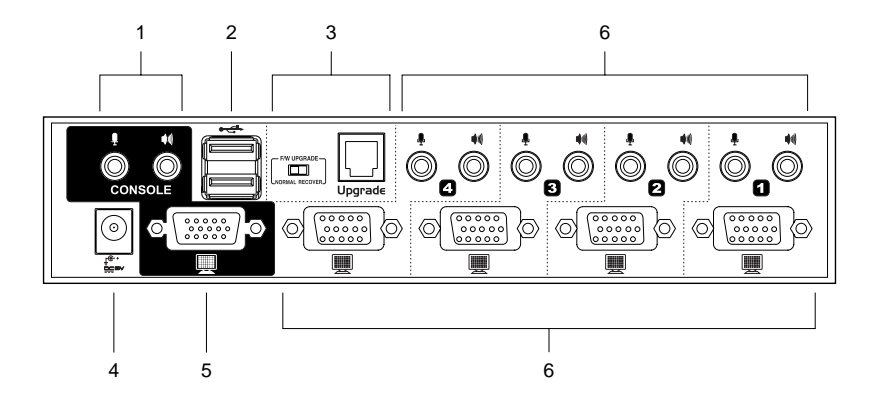

6 CS-1732 / CS-1734 User Manual

#### **1. Console Audio Jacks**

The cables from your microphone and speakers plug in here. Each jack is marked with an appropriate icon to indicate itself.

#### **2. USB Peripheral Section**

USB peripherals (printers, scanners, etc.) can plug into any available port.

#### **3. Firmware Upgrade Section**

Firmware Upgrade Recovery Switch

During normal operation and while performing a fimware upgrade, this switch should be in the NORMAL position. See p. 25 for details about the use of this switch.

Firmware Upgrade Port

The Firmware Upgrade Cable that transfers the firmware upgrade data from the administrator's computer to the CS-1732 / CS-1734 plugs into this RJ-11 connector. See p. 19 for firmware upgrading details.

#### **4. Power Jack**

If you choose to use external power, the power adapter cable plugs into this jack.

**Note:** Use of a power adapter (DC 5V) is optional, and requires a separate purchase.

#### **5. Monitor Port**

The video cable from your monitor plugs in here.

#### **6. CPU Port Section**

The cables that link the switch to your computers plug in here. Each CPU port is comprised of a microphone jack, speaker jack, and KVM data connector.

**Note:** The shape of these 15-pin connectors has been specifically modified so that only KVM cables designed to work with this switch can plug in (see the Cables section on p. 3, for details). Do **NOT** attempt to use ordinary 15 pin VGA connector cables to link these ports to the computers.

CS-1732 / CS-1734 User Manual 7

## **INSTALLATION**

#### Before you Begin

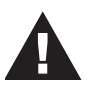

1. Make sure that power to all the devices you will be connecting up have been turned off. You must unplug the power cords of any computers that have the *Keyboard Power On* function. Otherwise, the switch will receive power from the computer.

2. To prevent damage to your installation make sure that all devices on the installation are properly grounded.

#### Cable Connection

To set up your Master View CS-1732 / CS-1734 installation, refer to the installation diagrams on the following pages, and do the following:

- 1. Plug your USB keyboard and USB mouse into the USB Ports located on the unit's front panel.
- 2. Plug your monitor into the Console monitor port located on the unit's rear panel.
- 3. Using a KVM cable set (provided with this package), plug the custom SPDB connector into any available CPU Port on the switch and plug the accompanying microphone and speaker cables into the CPU Port's microphone and speaker jacks.
	- **Note:** Be sure that all the plugs are are in the same CPU Port sockets (all in Port 1, all in Port 2, etc.).
- 4. At the other end of the cable:
	- a) For a USB connection (see p. 10), plug the USB, video, microphone and speaker cables into their respective ports on the computer.
	- b) For a PS/2 connection (see p. 10), plug the keyboard, mouse, video, microphone and speaker cables into their respective ports on the computer.
- 5. Repeat steps 3 and 4 for any other computers you are connecting up.
- 6. If you choose to use external power, plug the power adapter cable into the switch's Power Jack, then plug the power adapter into an AC power source.
- 7. Turn on the power to the computers.

8 CS-1732 / CS-1732 User Manual

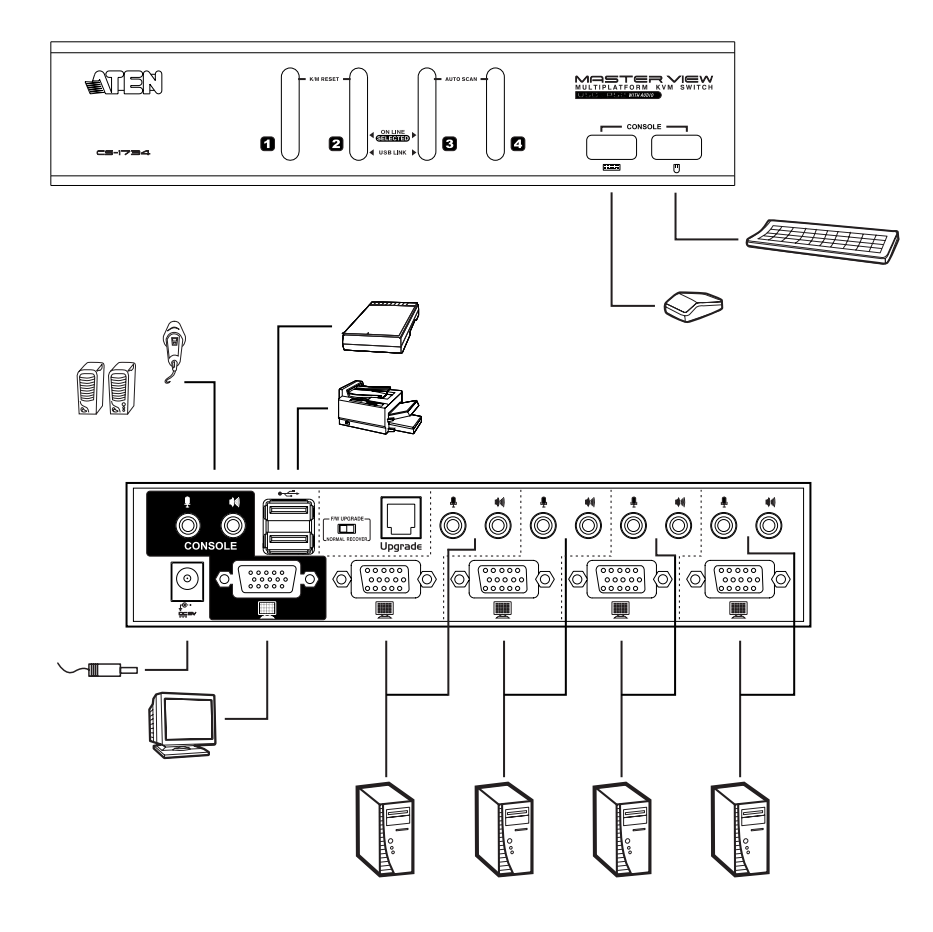

CS-1732 / CS-1734 User Manual 9

#### **USB Cable Connection:**

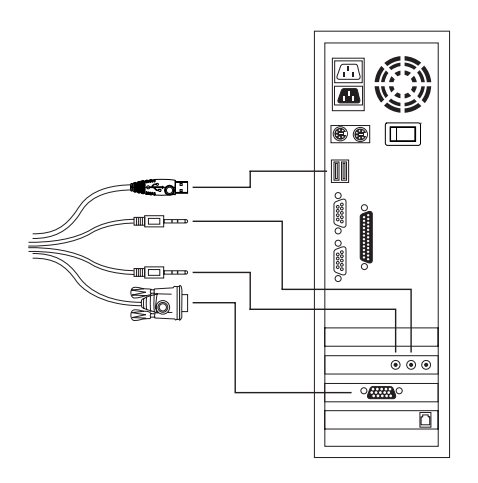

#### **PS/2 Cable Connection:**

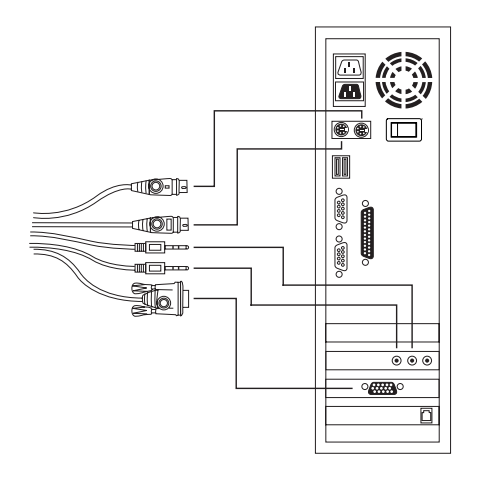

10 CS-1732 / CS-1734 User Manual

## **OPERATION**

#### Hot Plugging

The Master View CS-1732 / CS-1734 supports USB hot plugging - components can be removed and added back into the installation by unplugging their cables from the CPU ports without the need to shut the unit down.

#### Powering Off and Restarting

If it becomes necessary to Power Off the Master View unit, before starting it back up you must do the following:

1. Shut down all the computers that are attached to the switch.

- **Note:** You must unplug the power cords of any computers that have the *Keyboard Power On* function that are connected to the shut down switches. Otherwise, the switches will still receive power from the computers.
- 2. Unplug the switch's power adapter cable.
- 3. Wait 10 seconds, then plug the switch's power adapter cable back in.
- 4. After the switch is up, Power On the computers.

#### PORT ID NUMBERING

Each CPU port on the CS-1732 / CS-1734 switch is assigned a port number (1 or 2 for the CS-1732; 1 to 4 for the CS-1734). The port numbers are marked on the rear panel of the switch (see p. 6).

The Port ID of a computer is derived from the CPU port number it is connected to. For example, a computer connected to CPU port 3 has a Port ID of 3.

The Port ID is used to specify which computer gets the KVM focus and USB peripheral access with the Hotkey port selection method (see p. 13, for details).

CS-1732 / CS-1734 User Manual 11

## Hotkey Operation

The CS-1732 / CS-1734 provides an extensive, easy-to-use, hotkey function that makes it convenient to control and configure your KVM installation from the keyboard. All hotkey operations with the exception of Skip Mode (see p. ) begin by invoking Hotkey Mode.

#### Invoking Hotkey Mode

To invoke Hotkey Mode, do the following:

- 1. Press and hold down the **Num Lock** key
- 2. Press and release the **minus** key
- 3. Release the **Num Lock** key
	- **Note:** 1. The minus key must be released within one half second, otherwise Hotkey invocation is canceled.
		- 2. There is an alternative key combination to invoke HKM. See p. 15 for details.

#### **Hotkey Mode Considerations:**

When HKM is active, the Caps Lock, and Scroll Lock LEDs flash in succession to indicate that HKM is in effect. They stop flashing and revert to normal status when you exit HKM.

When HKM is active, ordinary keyboard and mouse functions are suspended only Hotkey compliant keystrokes and mouse clicks (described in the sections that follow), can be input.

At the conclusion of some hotkey operations, you automatically exit hotkey mode. With some operations, you must exit manually. To exit HKM manually, press the **Esc** key, or the **Spacebar**.

12 CS-1732 / CS-1734 User Manual

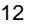

#### Hotkey Port Access

Hotkey Port Access allows you to select which computer has the KVM focus and/or which computer has access to the USB peripherals.

**Note:** CPU Port selection and USB Port assignment can be done independently (asynchronously). One computer can have the KVM focus while another has access to the USB peripherals.

The CS-1732 / CS-1734 provides the following Hotkey Port Access features:

- Selecting the Active Port
- Auto Scan Mode
- Skip Mode

#### **Selecting the Active Port:**

#### **CPU Port Selection with USB Access:**

You can bring the KVM focus plus USB device access (synchronous switching) to any computer with a hotkey combination that specifies its Port ID (see p. 11 for Port ID details):

- 1. Invoke HKM (see p. 12).
- 2. Press and release the computer's Port ID number (1, 2, 3, or 4).
- 3. Press [Enter].

The KVM focus and USB peripheral access switch to the computer associated with that Port ID, and you automatically exit Hotkey Mode.

#### **CPU Port Selection Only:**

You can bring only the KVM focus (without changing the USB device access) to any computer with the following hotkey combination:

- 1. Invoke HKM (see p. 12).
- 2. Press and release the **K** key
- 3. Press and release the computer's Port ID number (1, 2, 3, or 4).
- 4. Press [Enter].

The KVM focus switches to the computer associated with that Port ID; the USB peripheral access remains on the port where it was; and you automatically exit Hotkey Mode.

CS-1732 / CS-1734 User Manual 13

#### **Auto Scan Mode**

The CS-1732 / CS-1734's Auto Scan feature automatically cycles through the computer ports at regular 5 second intervals. This allows you to monitor the computer activity without having to take the trouble of switching from port to port manually. To start Auto Scan Mode:

- 1. Invoke HKM (see p. 12)
- 2. Press and release the **A** key

Once scanning begins, it continues until you press [Esc] or [Spacebar] to exit Auto Scan Mode. The Port that is active at the time scanning stops remains active.

- **Note:** 1. While Auto Scan Mode is in effect, ordinary keyboard and mouse functions are suspended. You must exit Auto Scan Mode by pressing [Esc] or [Spacebar] in order to regain normal control of their use.
	- 2. Pressing [Esc] or [Spacebar] exits both Auto Scan Mode and Hotkey Mode.

#### **Skip Mode**

Skip Mode is a shortcut method for port switching. It allows you to hotkey switch the KVM focus and USB peripheral access from the port that currently has the KVM focus to the next port on the installation (1 to 2; 2 to 1 for the CS-1732; 1 to 2; 2 to 3; 3 to 4; 4 to 1 for the CS-1734), without having to invoke Hotkey Mode.

To perform a skip, tap the **Scroll Lock** key twice. When you do this, two port switching changes occur:

- The KVM focus switches from its current port, to the next port.
- The USB focus switches to the port with the new KVM focus so that they are both synchronized.

After the port switching takes place, you automatically exit Hotkey Mode.

**Note:** The Skip Mode activation key can be changed to the **Ctrl** key (see p. 15 for details).

14 CS-1732 / CS-1734 User Manual

#### Alternate Hotkey Invocation Keys

An alternate set of Hotkey Invocation keys is provided in case the default set conflicts with programs running on the computers.

To switch to the alternate Hotkey Invocation set, do the following:

- 1. Invoke HKM (see p. 12)
- 2. Press and release the **H** key

The Hotkey Invocation keys become the Ctrl key (instead of Num Lock) and the F12 key (instead of minus). At the same time, the Skip Mode activation method changes from tapping the Scroll Lock key twice to tapping the Ctrl key twice ([Ctrl] [Ctrl]).

You automatically exit HKM following this procedure.

**Note:** This hotkey is a toggle between the two invocaton methods. To revert back to the original Hotkey Invocation methods, invoke HKM with the [Ctrl] and [F12] keys, then press and release the **H** key. The Hotkey Invocation keys revert back to [Num Lock] and [-] , and the Skip Mode activation method reverts back to [Scroll Lock] [Scroll Lock].

#### Hotkey Beeper Control

The Beeper can be hotkey toggled On and Off. To toggle the Beeper, do the following:

- 1. Invoke HKM (see p. 12).
- 2. Press and release the **B** key.

The Beeper toggles On or Off. The Command Line displays *Beeper On* or *Beeper Off* for one second; then the message disappears and you automatically exit Hotkey Mode.

CS-1732 / CS-1734 User Manual 15

## Hotkey Configuration

The CS-1732 / CS-1734's default port configuration is for a PC Compatible keyboard operating platform, and a US English keyboard language code.

If your requirements call for different port settings (you have a Mac or Sun attached to a port, e.g.), you can change them by bringing the KVM focus to the port and using the hotkey combinations shown below. Hotkeys are also used to print out the current settings for a port, as well as to reset the USB.

The Hotkey entry method is as follows:

1. Invoke HKM (see p. 12)

2. Press and release the appropriate Function key (see table).

After completing a setting, you automatically exit HKM.

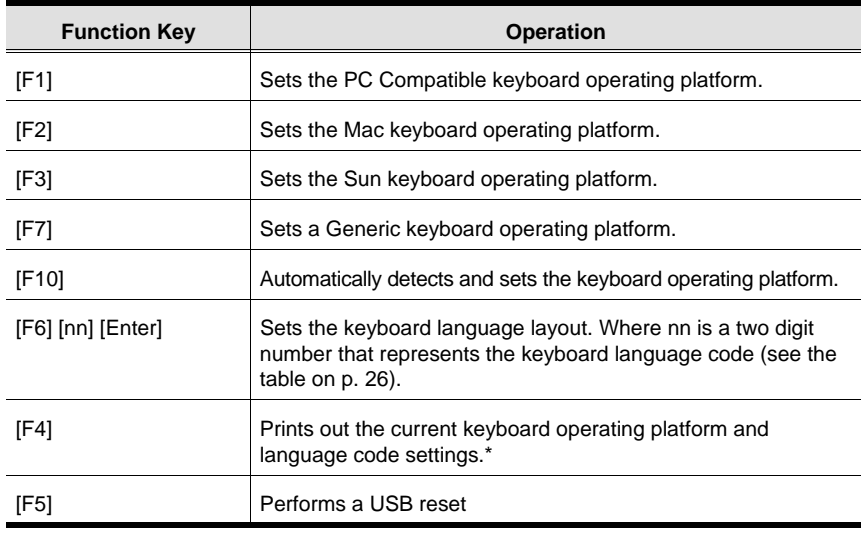

**\*** The printout looks similar to the example, below:

#### O 03 L 33

Where **O** represents the keyboard operating platform code, and **L** represents the keyboard language code. The codes for the operating platform and keyboard language are provided on page x.

16 CS-1732 / CS-1734 User Manual

## Keyboard Emulation

#### Sun Keyboard

The PS/2 (101/104) key keyboard can emulate the functions of the Sun keyboard when the Control key [Ctrl] is used in conjunction with other keys. The corresponding functions are shown in the table below.

**Note:** When using [Ctrl] combinatons, press and release the **Ctrl** key, then press and release the activation key.

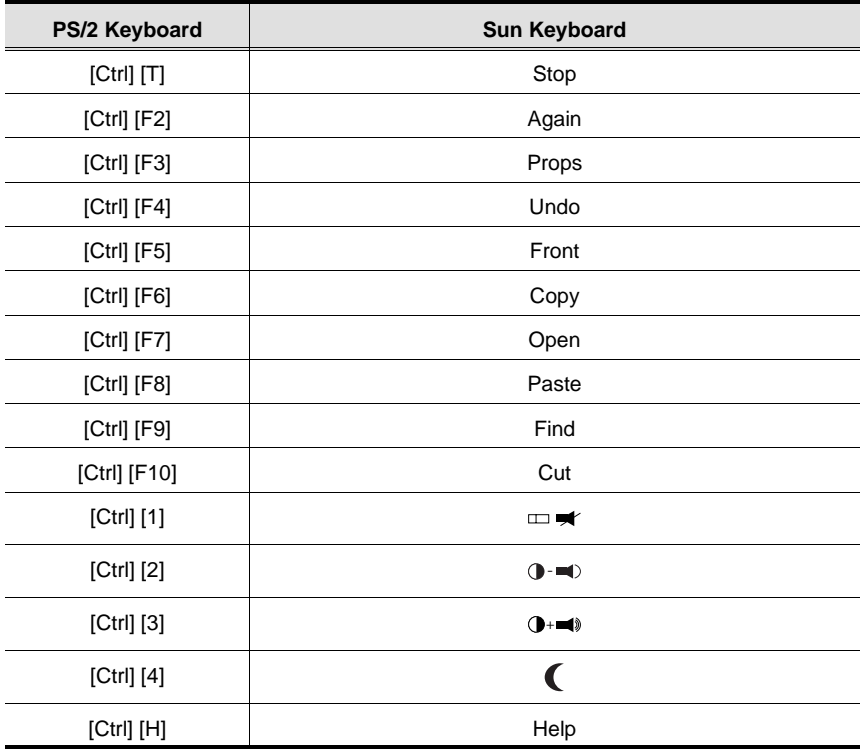

CS-1732 / CS-1734 User Manual 17

#### Mac Keyboard

The keyboard emulation mappings from the Mac keyboard to the PS/2 keyboards (101 key and 104 key), are listed in the table below.

**Note:** When using key combinatons, press and release the first key (Ctrl or Alt), then press and release the activation key.

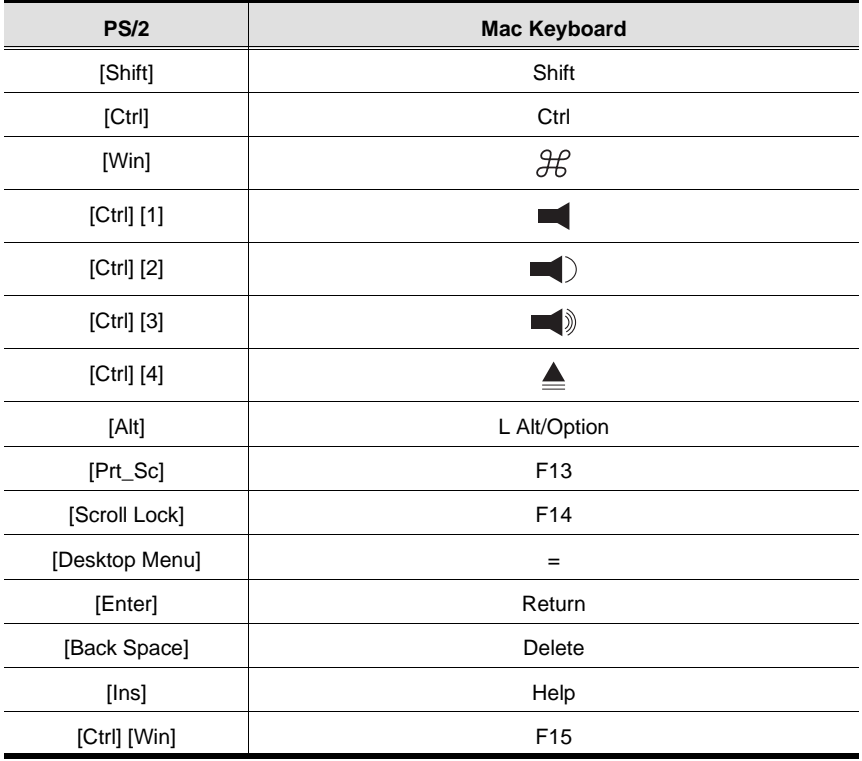

18 CS-1732 / CS-1734 User Manual

## The Firmware Upgrade Utility

The Windows-based Firmware Upgrade Utility (FWUpgrade.exe) provides a smooth, automated process for upgrading the KVM switch's firmware.

The Utility comes as part of a Firmware Upgrade Package that is specific for each device. New firmware upgrade packages are posted on our web site as new firmware revisions become available. Check the web site regularly to find the latest packages and information relating to them:

http://www.aten.com.tw/basic/download.html

#### Before You Begin

To prepare for the firmware upgrade, do the following:

- 1. From a computer that is not part of your KVM installation go to our Internet support site and choose the model name that relates to your device (CS-1732 / CS-1734) to get a list of available Firmware Upgrade Packages.
- 2. Choose the Firmware Upgrade Package you want to install (usually the most recent), and download it to your computer.
- 3. Use the *Firmware Upgrade Cable* provided with this unit, to connect a COM port on your computer to the *Firmware Upgrade Port* of your switch.

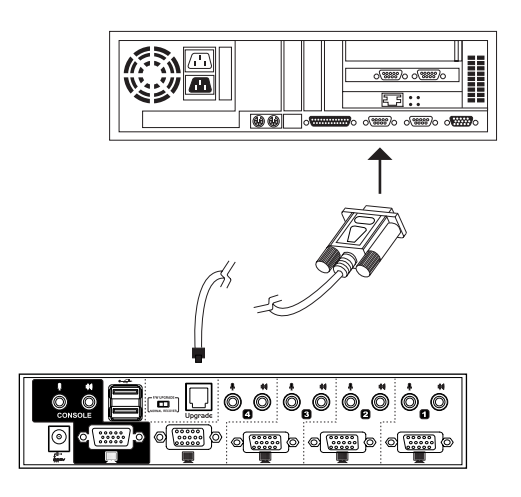

4. Shut down the computers on your CS-1732 / CS-1734 installation.

CS-1732 / CS-1734 User Manual 19

#### Starting the Upgrade

To upgrade your firmware:

- 1. Run the downloaded Firmware Upgrade Package file either by double clicking the file icon, or by opening a command line and entering the full path to it.
	- The Firmware Upgrade Utility *Welcome* screen appears:

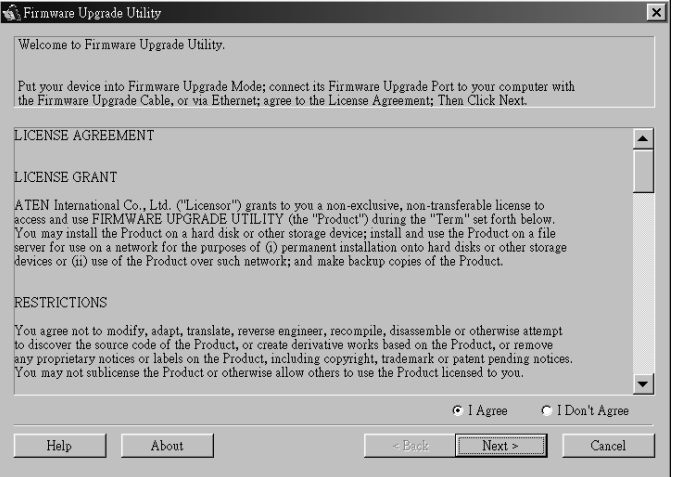

2. Read and *Agree* to the License Agreement (enable the I Agree radio button).

20 CS-1732 / CS-1734 User Manual

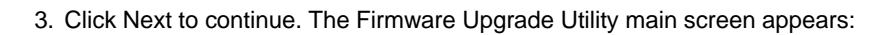

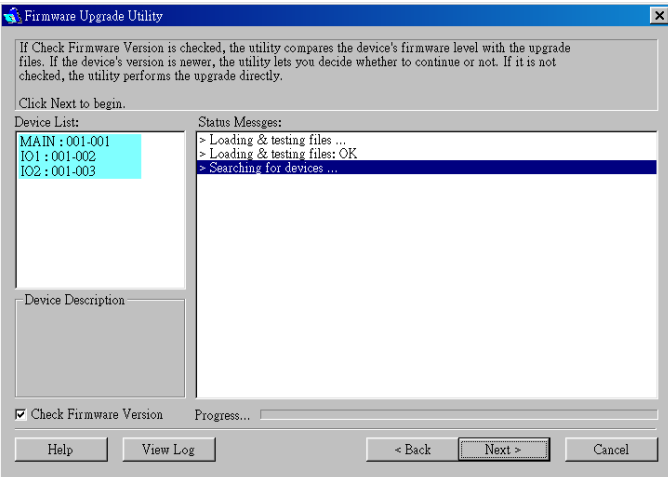

The Utility inspects your installation. All the devices capable of being upgraded by the package are listed in the *Device List* panel.

4. As you select a device in the list, its description appears in the *Device Description* panel.

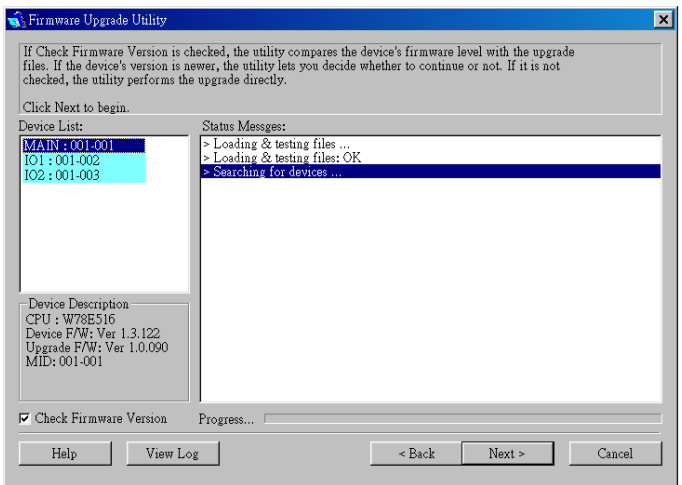

CS-1732 / CS-1734 User Manual 21

5. After you have made your device selection(s), Click **Next** to perform the upgrade.

If you enabled *Check Firmware Version*, the Utility compares the device's firmware level with that of the upgrade files. If it finds that the device's version is higher than the upgrade version, it brings up a dialog box informing you of the situation and gives you the option to Continue or Cancel.

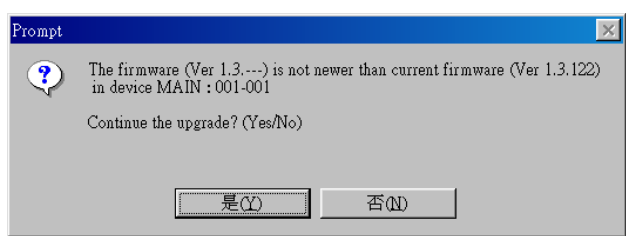

If you didn't enable *Check Firmware Version*, the Utility installs the upgrade files without checking whether they are a higher level, or not.

As the Upgrade proceeds status messages appear in the Status Messages panel, and the progress toward completion is shown on the *Progress* bar.

22 CS-1732 / CS-1734 User Manual

### Upgrade Succeeded

After the upgrade has completed, a screen appears to inform you that the procedure was successful:

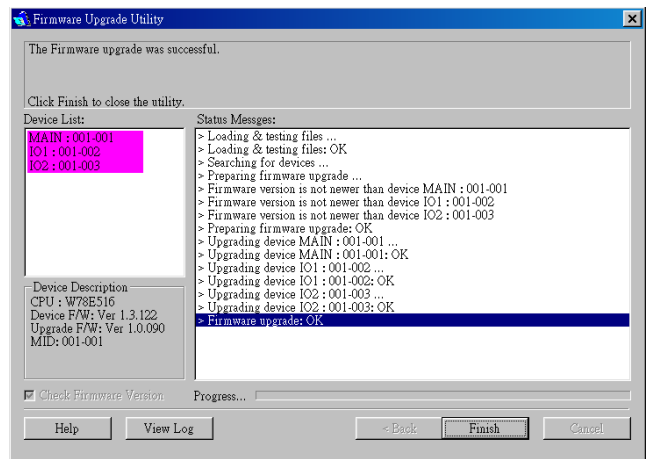

Click **Finish** to close the Firmware Upgrade Utility.

CS-1732 / CS-1734 User Manual 23

## Upgrade Failed

If the upgrade failed to complete successfully a dialog box appears asking if you want to retry. Click **Yes** to retry. If you Click **No**, the *Upgrade Failed* screen appears:

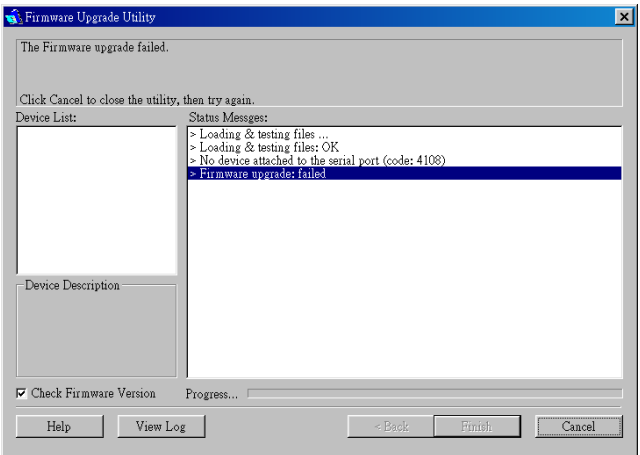

Click **Cancel** to close the Firmware Upgrade Utility. See the next section, *Firmware Upgrade Recovery*, for how to proceed.

24 CS-1732 / CS-1734 User Manual

### Firmware Upgrade Recovery

There are basically three conditions that call for firmware upgrade recovery:

- When you begin a firmware upgrade, but decide not to proceed with it.
- When the Mainboard firmware upgrade fails.
- When the I/O firmware upgrade fails.

To perform a firmware upgrade recovery, do the following:

- 1. Slide the *Firmware Upgrade Recovery Switch* (see p. 7) to the **Recover** position.
- 2. Power off and restart the the switch.
- 3. Slide the *Firmware Upgrade Recovery Switch* back to the **Normal** position.
- 4. Repeat Step 2.

CS-1732 / CS-1734 User Manual 25

#### Troubleshooting

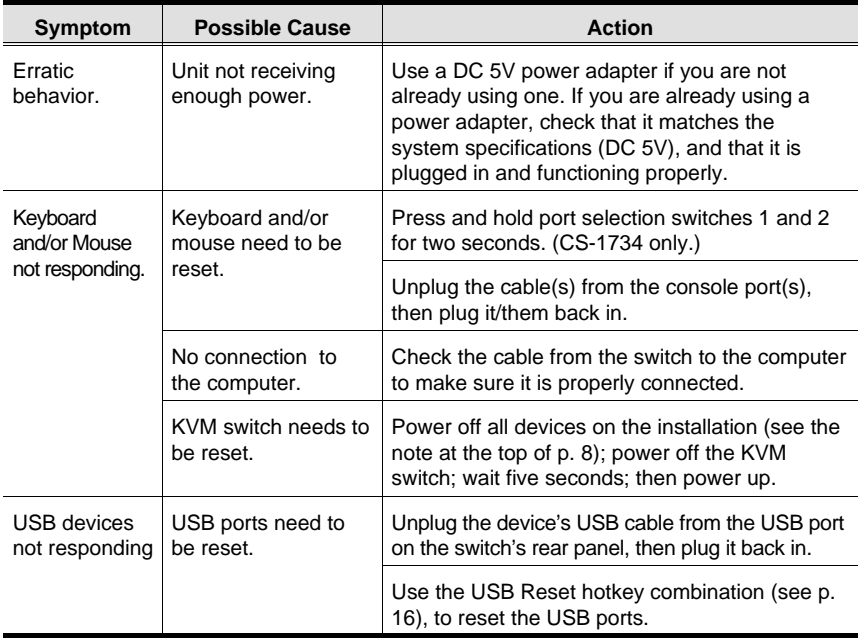

### Keyboard Language Codes

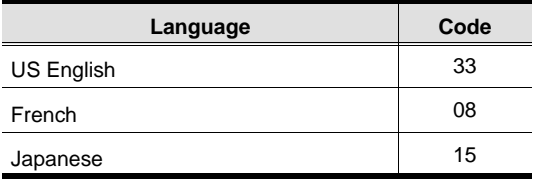

26 CS-1732 / CS-1734 User Manual

#### **SPECIFICATIONS**

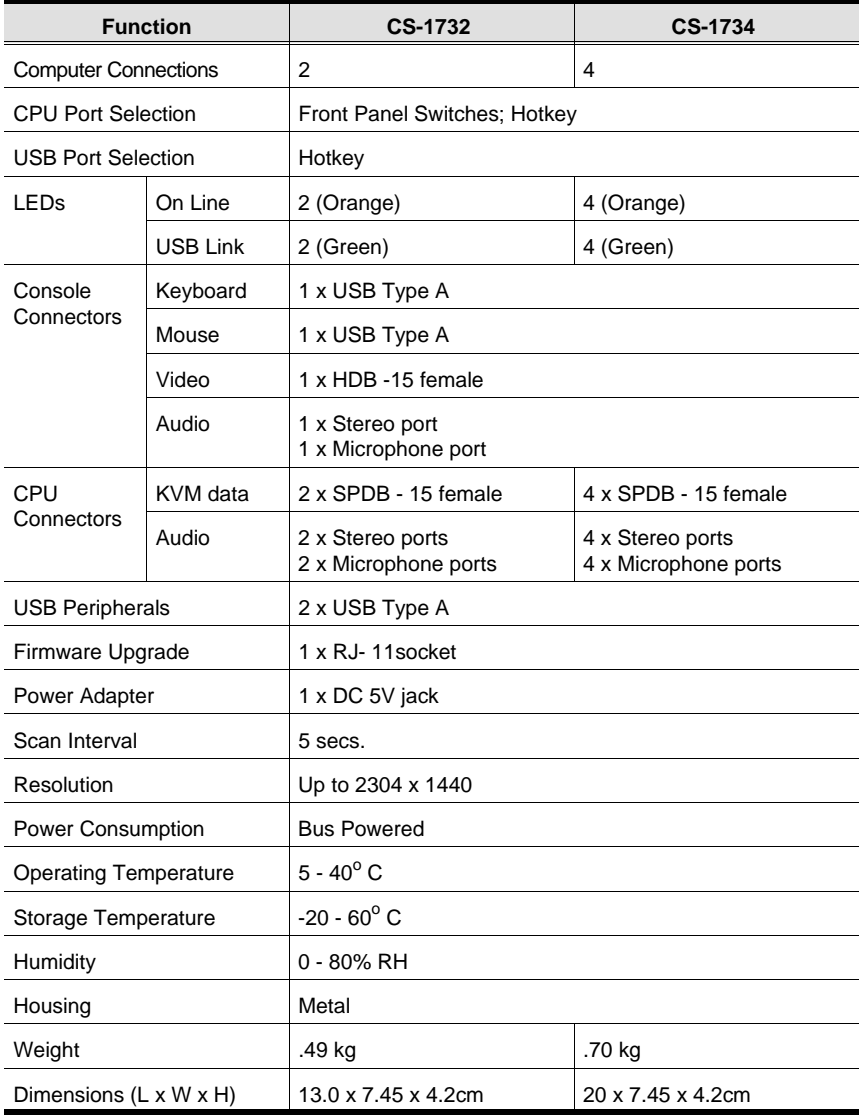

CS-1732 / CS-1734 User Manual 27

#### Limited Warranty

IN NO EVENT SHALL THE DIRECT VENDOR'S LIABILITY EXCEED THE PRICE PAID FOR THE PRODUCT FROM THE DIRECT, INDIRECT, SPECIAL, INCIDENTAL OR CONSEQUENTIAL DAMAGES RESULTING FROM THE USE OF THE PRODUCT, DISK OR ITS DOCUMENTATION.

The direct vendor makes no warranty or representation, expressed, implied, or statutory with respect to the contents or use of this documentation, and specially disclaims its quality, performance, merchantability, or fitness for any particular purpose.

The direct vendor also reserves the right to revise or update the device or documentation without obligation to notify any individual or entity of such revisions, or update. For further inquires please contact your direct vendor.

28 CS-1732 / CS-1734 User Manual

Free Manuals Download Website [http://myh66.com](http://myh66.com/) [http://usermanuals.us](http://usermanuals.us/) [http://www.somanuals.com](http://www.somanuals.com/) [http://www.4manuals.cc](http://www.4manuals.cc/) [http://www.manual-lib.com](http://www.manual-lib.com/) [http://www.404manual.com](http://www.404manual.com/) [http://www.luxmanual.com](http://www.luxmanual.com/) [http://aubethermostatmanual.com](http://aubethermostatmanual.com/) Golf course search by state [http://golfingnear.com](http://www.golfingnear.com/)

Email search by domain

[http://emailbydomain.com](http://emailbydomain.com/) Auto manuals search

[http://auto.somanuals.com](http://auto.somanuals.com/) TV manuals search

[http://tv.somanuals.com](http://tv.somanuals.com/)